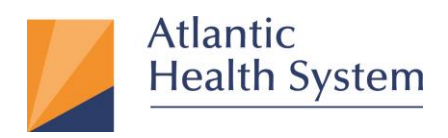

## **MFA (Multi-Factor Authentication) Enrollment Guide**

1. Open Internet Explorer (Windows) or Safari (Mac)

2. Go to the URL[: https://aka.ms/mfasetup](https://aka.ms/mfasetup) enter your AHS email address and click **Next.**

**Note:** If you don't have an AHS email address, please contact CSC at 973-971-7272.

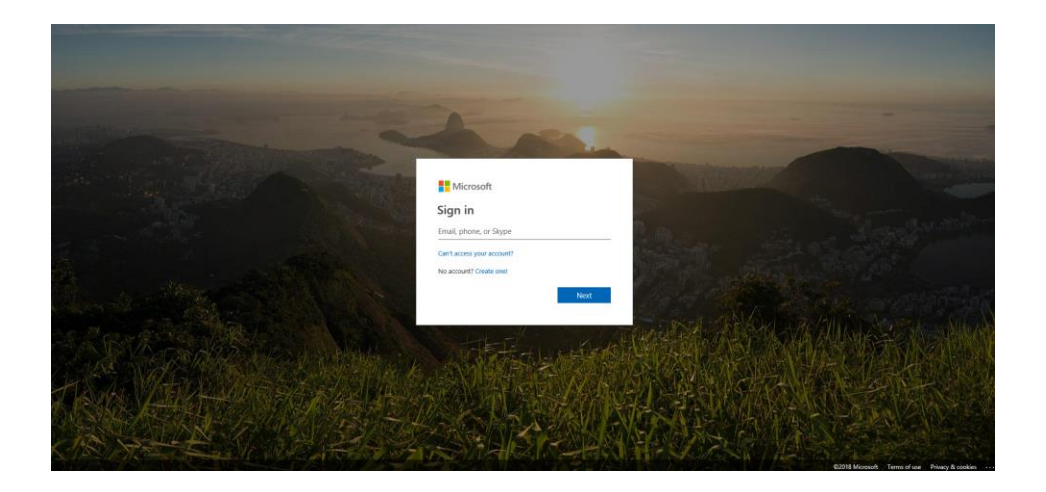

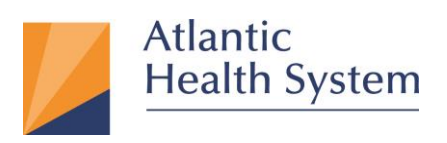

- $\begin{tabular}{ccccc} & & & & & \times & \times \\ \hline & & & \oplus & \times & \times \\ \hline & & & \oplus & \times & \times \end{tabular}$ ● <mark>● Mtps://adfs.atlantichealth.org</mark>/adfz/ls/?client-request-id=2f4c449b-4981-4c70-9476-cbe235dff8188usemame=jermaine.thomas2%40atlantichealth.org8wa=wsignin1.0t + **a d** | Search...<br>● Sign In Atlantic Health System Sign in with your organizational account jermaine.thomas2@atlantichealth.org **AHS Domain Password** © 2013 Microsoft
- 3. On the next page enter **AHS Domain Password** and click "**Sign in**" as shown below.

4. On the next page check "**Don't show this again**" then click "**No**". At the bottom of the page click the "**Not for this site**" as highlighted below.

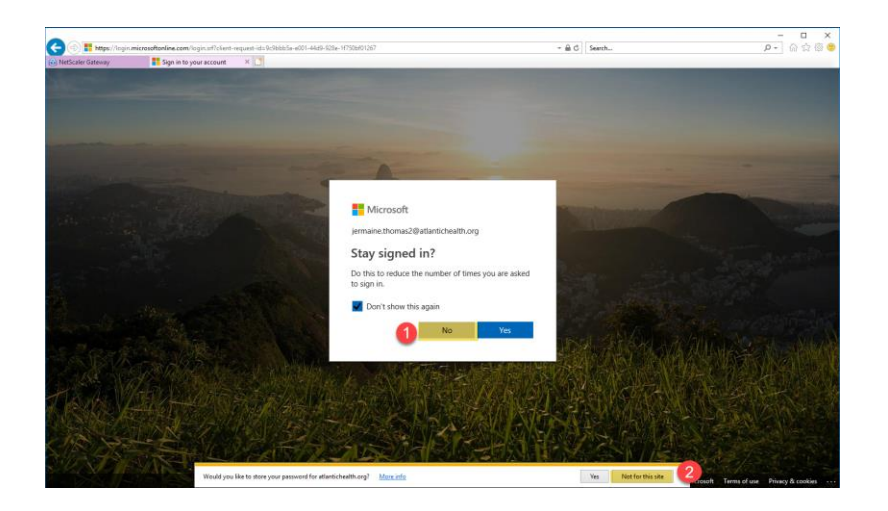

**Infrastructure Services** 2 475 South Street Morristown, NJ 07960

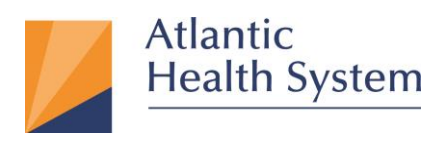

5. On the next page click "**Next**"

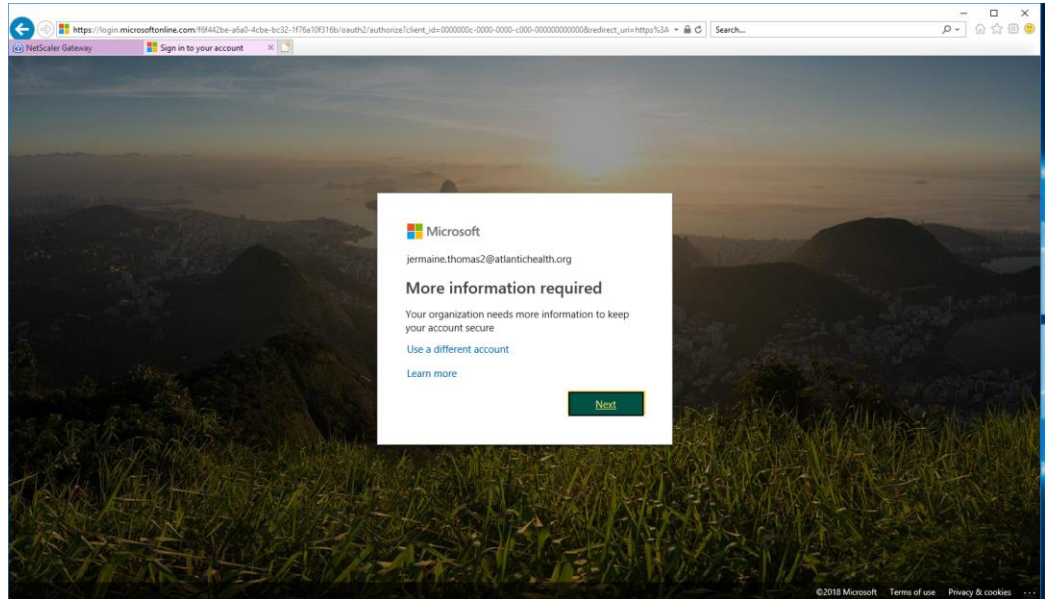

6. On the next webpage select "**Mobile app**" from the drop down menu then, check "**Receive notifications for verification**", then click "**Setup**"

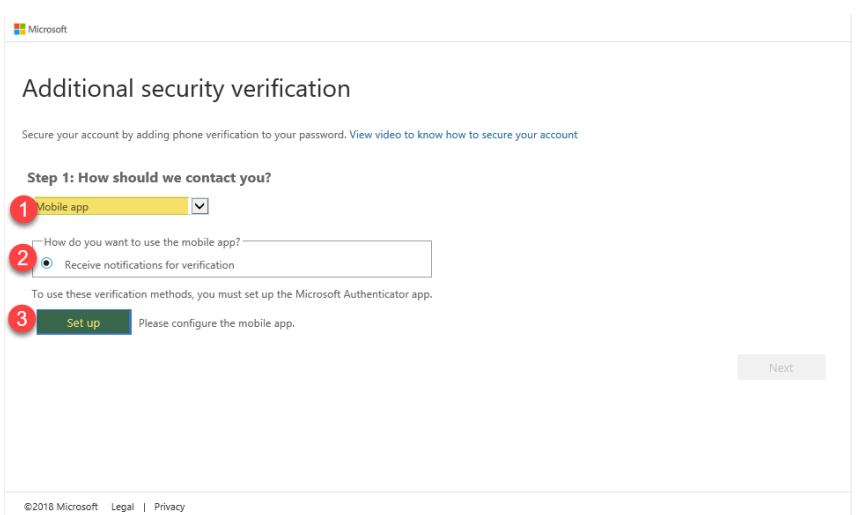

**Infrastructure Services** 3 475 South Street Morristown, NJ 07960

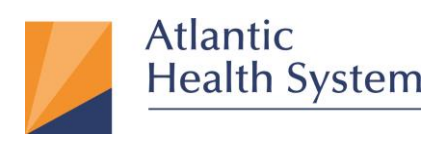

7. The browser should display the screen below.

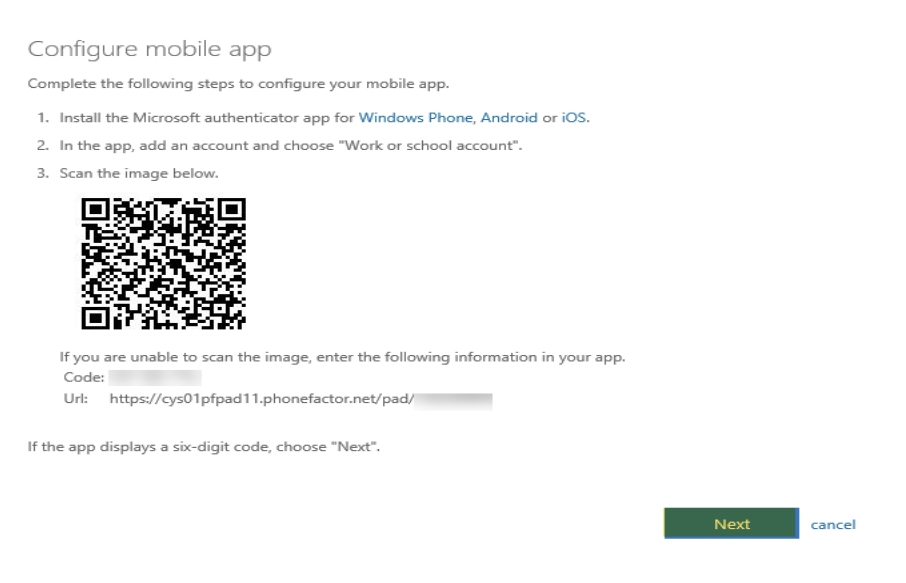

- 8. On your mobile phone go to the App Store (Apple) or Google Play Store (Android).
- 9. Click the Search icon and enter "**Microsoft Authenticator**" and click "**Search**"

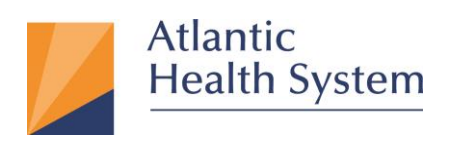

10. The result, will show the application as shown below. Click "**GET**" once completed click

## "**OPEN**"

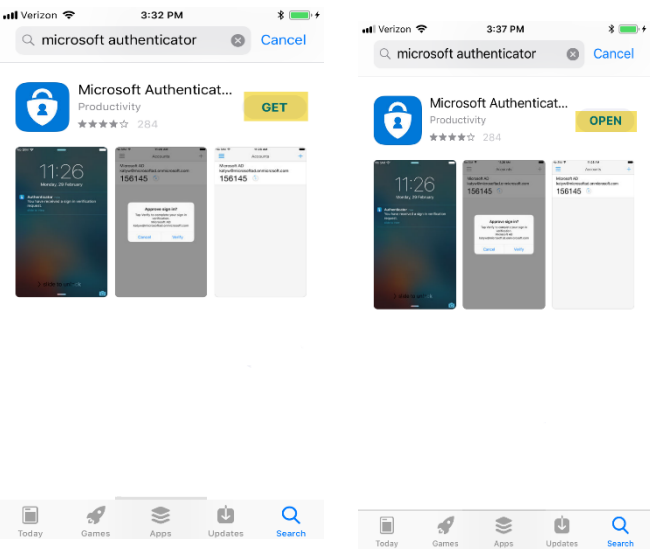

11. The first time opening the app will show notification prompts. Click "**Allow**", then on next screen swipe through the introduction and then click "**OK**" as shown below.

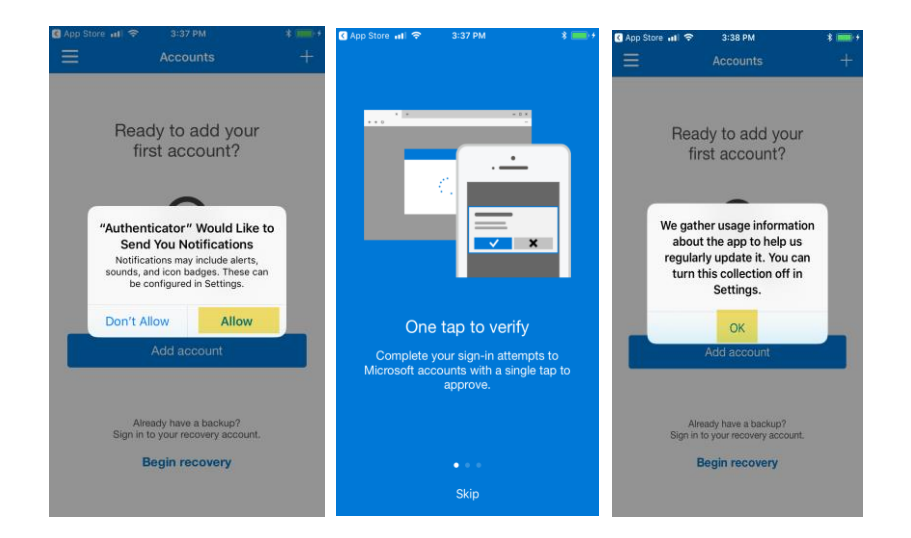

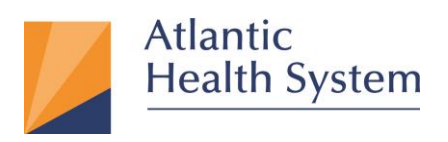

12. Click "**Add account**" then click "**Cancel**" then select "**Work or school account**" then click "**OK**"

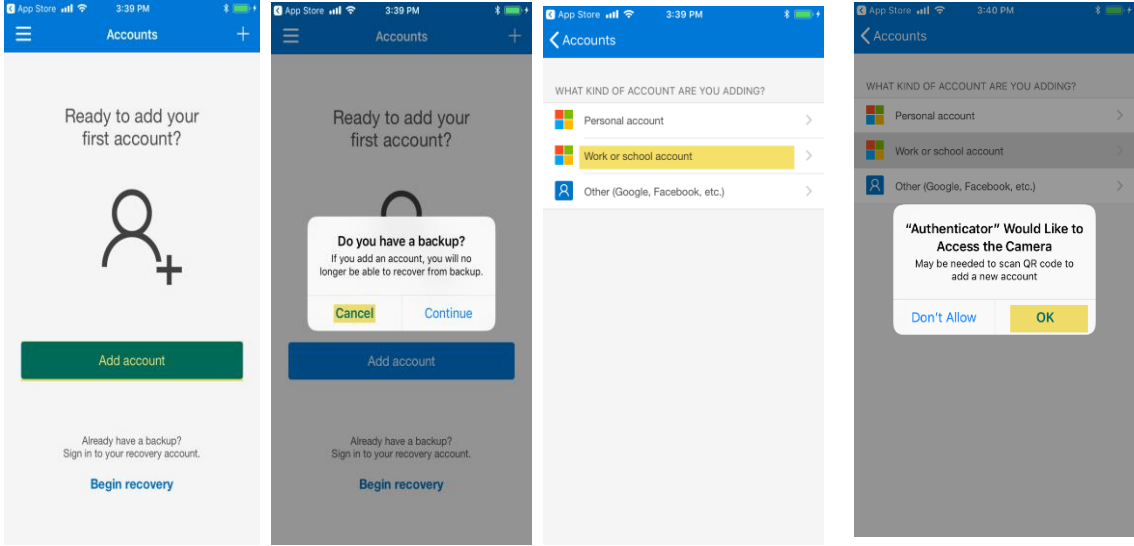

13. Scan the QR code picture that appeared with the screen for configuring the mobile app. Select **Done** to close the QR code screen.

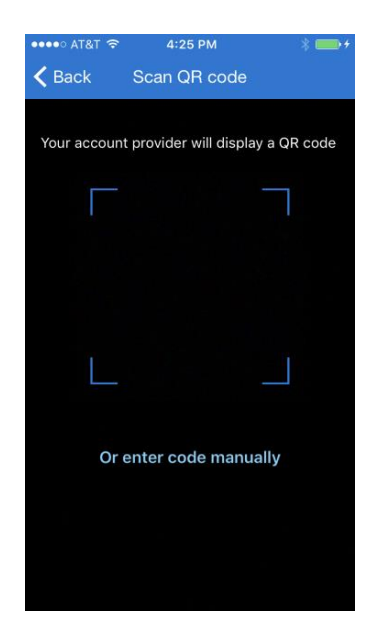

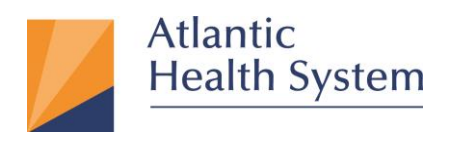

- 14. When activation finishes on the phone, select **Contact me**. This step sends either a notification or a verification code to your phone. Select **Verify**.
- 15. We recommend that you enter your **mobile phone number** in case you lose access to your mobile app. Specify your country from the drop-down list, and enter your mobile phone number in the box next to the country name. Select **Done**.

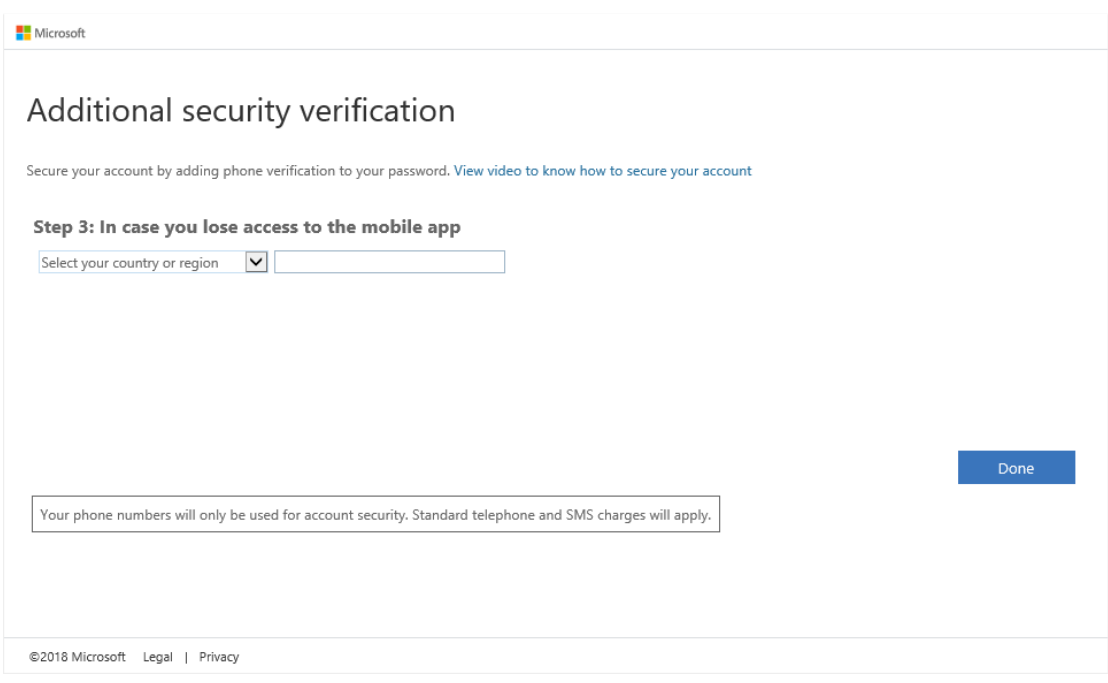

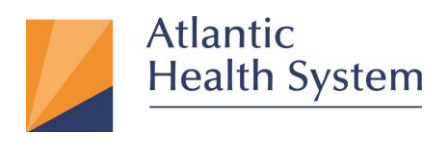

## **Add an account manually (if the QR reader doesn't work)**

If you want to add an account to the mobile app manually, instead of using the QR reader, follow these steps:

- 1. On the mobile app select the **Enter account manually** button.
- 2. Enter the code and the URL that are provided on the same page that shows you the barcode.

This info goes in the **Code** and **URL** boxes on the mobile app.

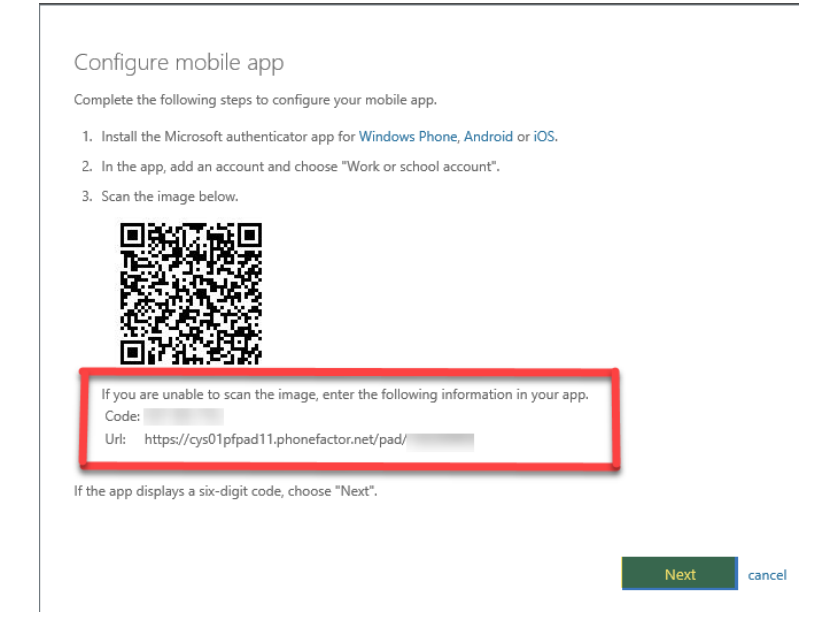

3. When the activation has finished, select **Contact me**. This step sends either a notification or a verification code to your phone. Select **Verify**.